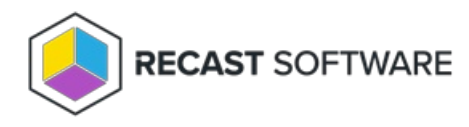

## Assign Roles to Users

Last Modified on 06.26.23

You can grant users and groups Recast permissions by assigning them a specific role, such as an Administrator role. Your Recast software must be connected to Recast Management Server to set up role-based permissions.

## Add Active Directory User or User Group

To add an AD user or user group:

1. In your Recast Management Server, navigate to **Administration** > **Permissions**.

2. In the main window, click **Add User** or **Add Group**.

3. In the window that opens, search for your AD name or AD user group and click the **Add** button.

**NOTE**: You can include a **wildcard (\*)** to facilitate your search.

Wildcard examples:

- **John Connor** returns strings that match exactly
- **John C\*** returns strings beginning with 'John C', such as ' **John C**onnor', '**John C**onnors', and '**John C**ranston'
- **\*Connor** returns strings ending with 'Connor', such as 'John **Connor**' and 'Carol O'**Connor**'
- **\*Support\*** returns strings that include 'Support' plus whatever is on the left and right, such as 'Customer **Support** Team' and 'Enterprise **Support** Group'

## Assign User a Role

A user must be assigned at least one role.

To assign a user an administrator's role:

1. On the **Permissions** page, click the Edit icon to the right of the user.

## 2. Under **Role Assignments**, select **Administrators**.

3. To limit the user's permissions to a set of devices, enable **Limit this user to specific objects** and select a **Service Connection**.

4. If desired, set a specific **Refresh Interval** for repopulating scopes. A longer interval uses fewer resources but also detects new users and devices less frequently.

5. Click **Save**.

To assign a Right Click Tools role using a role template, see Role [Templates](http://docs.recastsoftware.com/help/right-click-tools-permissions-templates) for Right Click Tools .

Copyright © 2024 Recast Software Inc. All rights reserved.